# ديدحتب نيمدختسملل حامسلا :x8. ASA نم WebVPN ىلإ لوخدلا ليجست يف ةعومجم طخو ةعومجملل راعتسملا مسالا بولسأ لالخ ةعومجملل URL ناونع  $\ddot{\phantom{0}}$

## المحتويات

[المقدمة](#page-0-0) [المتطلبات الأساسية](#page-0-1) [تكوين اسم مستعار وتمكين القائمة المنسدلة](#page-1-0) [ASDM](#page-1-1) [CLI](#page-2-0) [تكوين عنوان URL وتمكين القائمة المنسدلة](#page-2-1) [ASDM](#page-2-2) [CLI](#page-3-0) [س و أ](#page-4-0) [التحقق من الصحة](#page-4-1) [استكشاف الأخطاء وإصلاحها](#page-5-0) [معلومات ذات صلة](#page-6-0)

## <span id="page-0-0"></span>المقدمة

يمكن لمستخدمي SSL VPN (كلا من AnyConnect/SVC و ClientLess) إختيار مجموعة النفق [ملف تعريف الاتصال في إدارة أجهزة الأمان المعدلة (ASDM)] للوصول باستخدام هذه الطرق المختلفة:

- عنوان URL للمجموعة
- الاسم المستعار للمجموعة (القائمة المنسدلة لمجموعة النفق في صفحة تسجيل الدخول)
	- مخططات الشهادات، إذا كنت تستخدم التراخيص

يوضح هذا المستند كيفية تكوين جهاز الأمان القابل للتكيف (ASA (للسماح للمستخدمين بتحديد مجموعة عبر قائمة منسدلة عند تسجيل الدخول إلى خدمة WebVPN. المجموعات التي تظهر في القائمة إما أسماء مستعارة أو عناوين ربط URL لتوصيفات توصيل حقيقية (مجموعات أنفاق) مكونة على ال ASA. يوضح هذا المستند كيفية إنشاء أسماء مستعارة و URLs لتوصيفات الاتصال (مجموعات الأنفاق) ثم تكوين القائمة المنسدلة للظهور. يتم تنفيذ هذا التكوين باستخدام 2)6.0 ASDM (على ASA الذي يشغل الإصدار 8.0(2) من البرنامج.

م**لاحظة:** يدعم الإصدار x.7.2 من ASA طريقتين: Group-url وقائمة الأسماء المستعارة للمجموعة.

ملاحظة: يدعم الإصدار .8.0x من ASA ثلاث طرق: عنوان URL للمجموعة، الاسم المستعار للمجموعة، وخرائط الشهادات.

## <span id="page-0-1"></span>المتطلبات الأساسية

تكوين WebVPN الأساسي

## <span id="page-1-0"></span>تكوين اسم مستعار وتمكين القائمة المنسدلة

في هذا القسم، تقدم لك معلومات تكوين اسم مستعار لملف تعريف اتصال (مجموعة أنفاق) ثم تكوين هذه الأسماء المستعارة لتظهر في القائمة المنسدلة "مجموعة" في صفحة تسجيل الدخول إلى WebVPN.

## <span id="page-1-1"></span>ASDM

أكمل هذه الخطوات لتكوين اسم مستعار لملف تعريف اتصال (مجموعة نفق) في ASDM. كرر حسب الضرورة لكل مجموعة تريد تكوين اسم مستعار لها.

- .1 أختر تكوين > وصول VPN SSL دون عميل > توصيفات الاتصال.
	- 2. حدد توصيف توصيل وانقر على **تحرير**.
	- 3. ادخل اسما مستعارا في حقل الأسماء

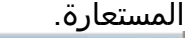

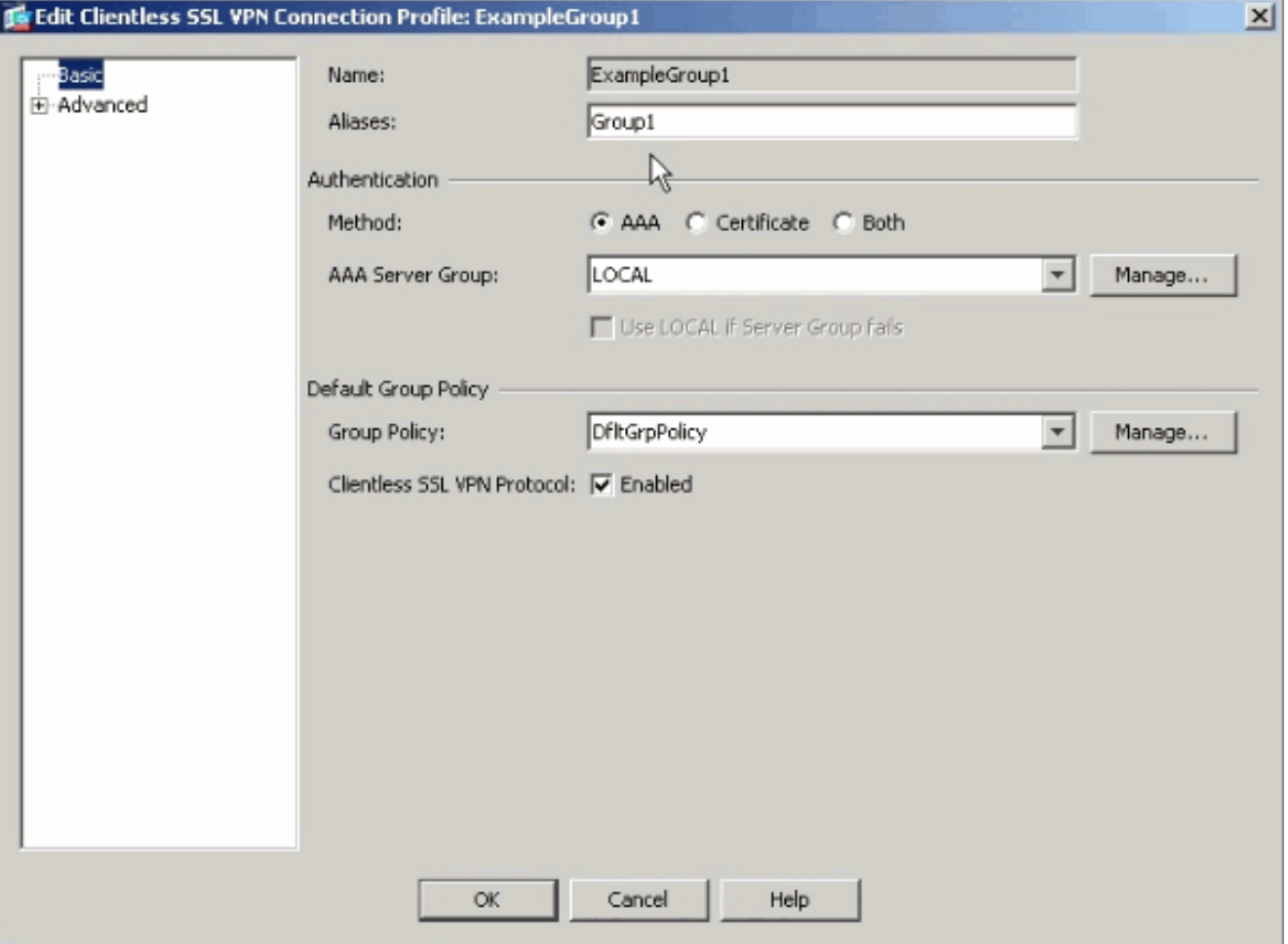

- 4. طقطقت **ok وطبقت** التغيير.
- في إطار توصيفات التوصيل، تحقق من السماح للمستخدم بتحديد اتصال معرف باسم مستعار في الجدول أعلاه .5في صفحة تسجيل

الدخول.

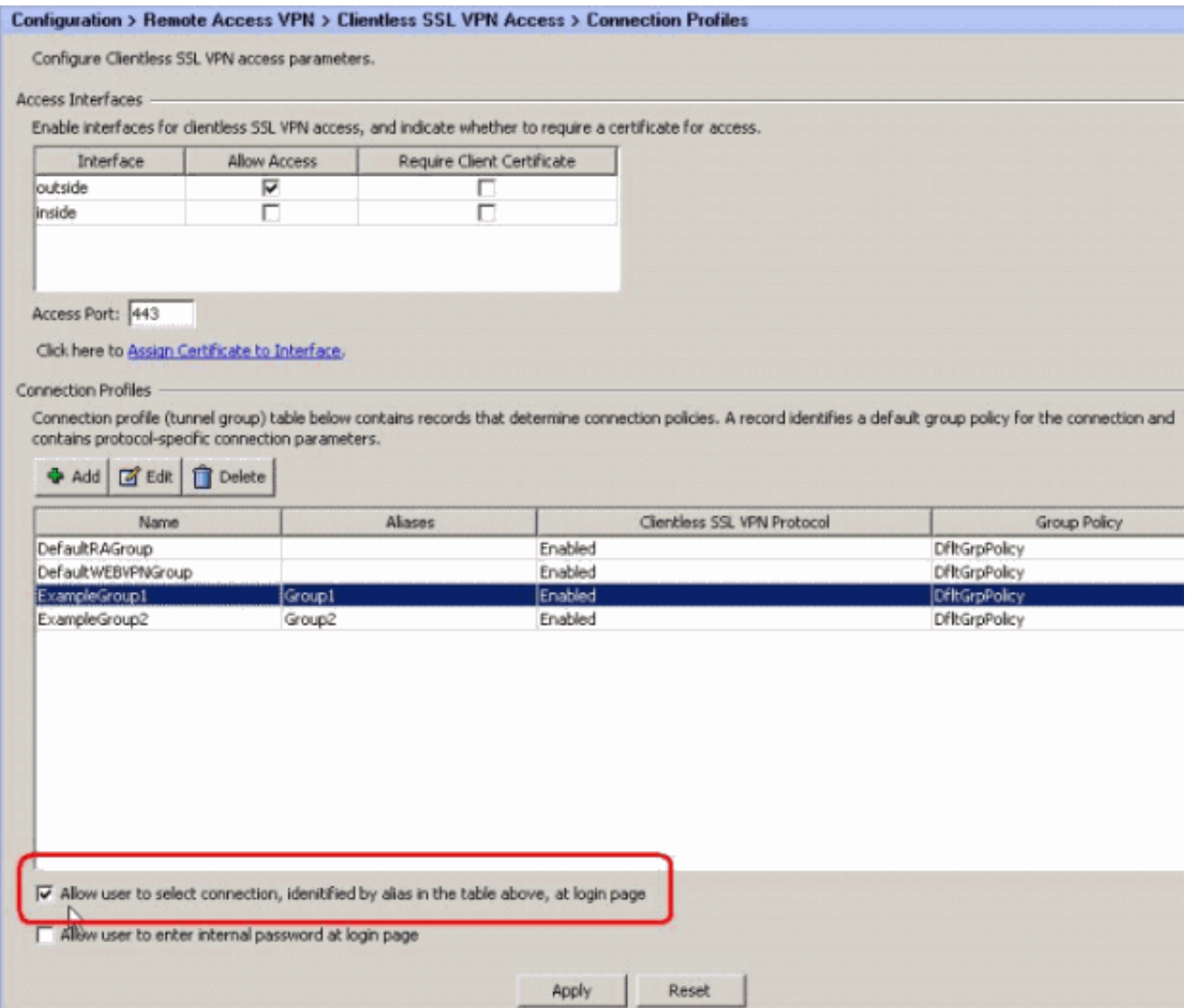

### <span id="page-2-0"></span>CLI

أستخدم هذه الأوامر في سطر الأوامر لتكوين اسم مستعار لملف تعريف اتصال (مجموعة النفق) وتمكين القائمة المنسدلة لمجموعة النفق. كرر حسب الضرورة لكل مجموعة تريد تكوين اسم مستعار لها.

> ciscoasa#**configure terminal** ciscoasa(config)#**tunnel-group ExampleGroup1 webvpn-att** ciscoasa(config-tunnel-webvpn)#**group-alias Group1 enable** ciscoasa(config-tunnel-webvpn)#**exit** ciscoasa(config)#**webvpn** ciscoasa(config-webvpn)#**tunnel-group-list enable**

# <span id="page-2-1"></span>تكوين عنوان URL وتمكين القائمة المنسدلة

في هذا القسم، تقدم لك معلومات تكوين عنوان URL لملف تعريف اتصال (مجموعة أنفاق) ثم تكوين عناوين URL هذه للظهور في القائمة المنسدلة "مجموعة" في صفحة تسجيل الدخول إلى WebVPN. إحدى ميزات إستخدام عنوان URL الخاص بالمجموعة عبر الاسم المستعار للمجموعة (القائمة المنسدلة للمجموعة) هي أنك لا تكشف أسماء المجموعة كما هو الحال بالنسبة للأسلوب الأخير.

### <span id="page-2-2"></span>ASDM

هناك طريقتان يتم إستخدامهما لتحديد عنوان URL الخاص بالمجموعة في ASDM:

- أسلوب ملف التعريف قابل للتشغيل بالكاملقم بتحرير ملف تعريف التيار المتردد وتعديل حقل <HostAddress<.في XP2000/ Windows، يكون ملف التعريف الافتراضي (على سبيل المثال، C:\Documents and Settings\All Users\Application :الدليل في) CiscoAnyConnectProfile.xml :طفيفا إختلافا Vista موقع يختلف.Data\Cisco\Cisco\AnyConnect VPN Client\Profile .C:\ProgramData\Cisco\Cisco AnyConnect VPN Client\Profile
- أدخل سلسلة عنوان URL للمجموعة في حقل الاتصال ب.ثلاثة تنسيقات من سلاسل عنوان URL للمجموعة https://asa-vpn1.companyA.com/Employeesasa-vpn1.companyA.com/Employeesasa-:مدعومة com.companyA1.vpn) المجال فقط، بدون مسار)

أكمل هذه الخطوات لتكوين عنوان URL لملف تعريف اتصال (مجموعة نفق) في ASDM. كرر حسب الضرورة لكل مجموعة تريد تكوين URL لها.

### .1 أختر تكوين > وصول VPN SSL بدون عميل > ملفات تعريف الاتصال>متقدم>VPN SSL بدون عميل.

- 2. حدد توصيف توصيل وانقر على **تحرير**.
- أدخل عنوان URL في حقل عناوين URL الخاصة .3

![](_page_3_Picture_100.jpeg)

.4 طقطقت ok وطبقت التغيير.

### <span id="page-3-0"></span>CLI

أستخدم هذه الأوامر في سطر الأوامر لتكوين URL لملف تعريف اتصال (مجموعة النفق) وتمكين القائمة المنسدلة لمجموعة النفق. كرر حسب الضرورة لكل مجموعة تريد تكوين URL لها. ciscoasa(config)#**tunnel-group Trusted-Employees type remote-access**

ciscoasa(config)#**tunnel-group Trusted-Employees general-attributes**

ciscoasa(config)#**authentication-server-group (inside) LDAP-AD11**

ciscoasa(config)#**accounting-server-group RadiusACS12**

ciscoasa(config)#**default-group-policy Employees**

ciscoasa(config)#**tunnel-group Trusted-Employees webvpn-attributes**

```
ciscoasa(config)#group-url https://asa-vpn1.companyA.com/Employees enable
                                      ciscoasa(config)#webvpn
             ciscoasa(config-webvpn)#tunnel-group-list enable
```
## <span id="page-4-0"></span><u>س و أ</u>

#### سؤال:

كيف يمكنك تكوين عنوان URL الخاص بالمجموعة إذا كانت عبارة VPN ASA خلف جهاز nat؟

#### الجواب:

سيتم إستخدام المضيف/عنوان URL الذي يقوم المستخدم بإدخاله لتعيين المجموعة. لذلك، أنت ينبغي استعملت ال d\_nat عنوان، ليس العنوان حقيقي على ال ASA قارن خارجي. أفضل بديل هو إستخدام FQDN بدلا من عنوان IP لتعيين عنوان URL الخاص بالمجموعة.

يتم تنفيذ كافة التعيينات على مستوى بروتوكول HTTP) استنادا إلى المعلومات التي يرسلها المستعرض) ويتم تكوين URL للتعيين من المعلومات الموجودة في رؤوس HTTP الواردة. يتم أخذ اسم المضيف أو IP من رأس المضيف وبقية عنوان URL من سطر طلب HTTP. هذا يعني أنه سيتم إستخدام المضيف/عنوان URL الذي يقوم المستخدم بإدخاله لتعيين المجموعة.

## <span id="page-4-1"></span>التحقق من الصحة

انتقل إلى صفحة تسجيل الدخول إلى WebVPN الخاصة ب ASA للتحقق من تمكين القائمة المنسدلة ومن ظهور الأسماء المستعارة.

![](_page_5_Picture_35.jpeg)

انتقل إلى صفحة تسجيل الدخول إلى WebVPN الخاصة ب ASA للتحقق من تمكين القائمة المنسدلة ومن ظهور عنوان URL.

![](_page_5_Picture_36.jpeg)

# <span id="page-5-0"></span>استكشاف الأخطاء وإصلاحها

- إذا لم تظهر القائمة المنسدلة، تاكد من تمكينها ومن تكوين الأسماء المستعارة. غالبا ما يقوم المستخدمون باحد هذه الأشياء، لكن ليس الآخر.
- تأكد من إتصالك بعنوان URL الأساسي ل ASA. لا تظهر القائمة المنسدلة إذا قمت بالاتصال ب ASA باستخدام

عنوان URL لمجموعة، حيث أن الغرض من عنوان URL للمجموعة هو تنفيذ تحديد المجموعة.

# <span id="page-6-0"></span><mark>معلومات ذات صلة</mark>

- [Cisco ASA 5500 Series Adaptive Security Appliances المعدلة الأمان أجهزة](//www.cisco.com/en/US/products/ps6120/tsd_products_support_series_home.html?referring_site=bodynav)
	- [الدعم التقني والمستندات Systems Cisco](//www.cisco.com/cisco/web/support/index.html?referring_site=bodynav)

ةمجرتلا هذه لوح

ةي الآلال تاين تان تان تان ان الماساب دنت الأمانية عام الثانية التالية تم ملابات أولان أعيمته من معت $\cup$  معدد عامل من من ميدة تاريما $\cup$ والم ميدين في عيمرية أن على مي امك ققيقا الأفال المعان المعالم في الأقال في الأفاق التي توكير المالم الما Cisco يلخت .فرتحم مجرتم اهمدقي يتلا ةيفارتحالا ةمجرتلا عم لاحلا وه ىل| اًمئاد عوجرلاب يصوُتو تامجرتلl مذه ققد نع امتيلوئسم Systems ارامستناه انالانهاني إنهاني للسابلة طربة متوقيا.